# **< Dynax 7D Kamera Firmware Ver.1.10e >**

In dieser Anleitung wird die Installation der Firmware Version 1.10 für die Dynax 7D erläutert. Die Firmware ist das Steuerprogramm für die internen Kamerafunktionen. Lesen Sie diese Anleitung vor der Installation sorgfältig durch.

Schalten Sie die Kamera während der Installation nicht AUS, ansonsten kann der Prozessor in der Kamera beschädigt werden.

#### **Inhalt des Updates**

- 1. Unterstützung der Datenübertragungsfunktion mit DiMAGE Transfer Software, so dass die Kamera direkt auf die Festplatte eines angeschlossenen PCs abspeichern kann.
- 2. Schnellere Zugriffszeiten auf die Speicherkarte. Dadurch wird die Speicherzeit auf die Karte verkürzt und die Datenübertragungsrate bei USB-Anschluss beschleunigt. Der Effekt hängt von der verwendeten Speicherkarte ab.
- 3. Vergrößerte Bildanzeige sowohl in der Histogramm-Ansicht, als auch in der Index-Ansicht im Wiedergabe-Modus.
- 4. Über/Unterbelichtungswarnung in der Histogramm-Ansicht bei Sofortbildwiedergabe
- 5. Veränderte Anzeige bei fehlender Speicherkarte
- 6. Beseitigung folgender Probleme:
	- Externes Blitzgerät zündet in seltenen Fällen mit voller Leistung
	- Kamera blockiert in seltenen Fällen bei Selbstauslöser-Betrieb

Diese Firmware kann ausschließlich für die Dynax 7D verwendet werden. Sofern auf der Kamera bereits die Firmware-Version 1.10e installiert ist, muß dieses Update nicht durchgeführt werden.

Überprüfen Sie die Firmware-Version wir folgt:

## **Überprüfen der Firmware-Version**

- 1. Schalten Sie die Kamera mit dem Hauptschalter an.
- 2. Drücken Sie die Menü-Taste (1) und öffnen Sie das Aufnahme-Menü
- 3. Drücken Sie die Display-Taste (2). Die Firmware-Version wird angezeigt.
- 4. Überprüfen die die Firmware-Version. Wenn die Version 1.00e angezeigt wird, sollte das Update installiert werden.

Drücken Sie die mittlere Steuertaste, um die Versions-Anzeige zu schließen.

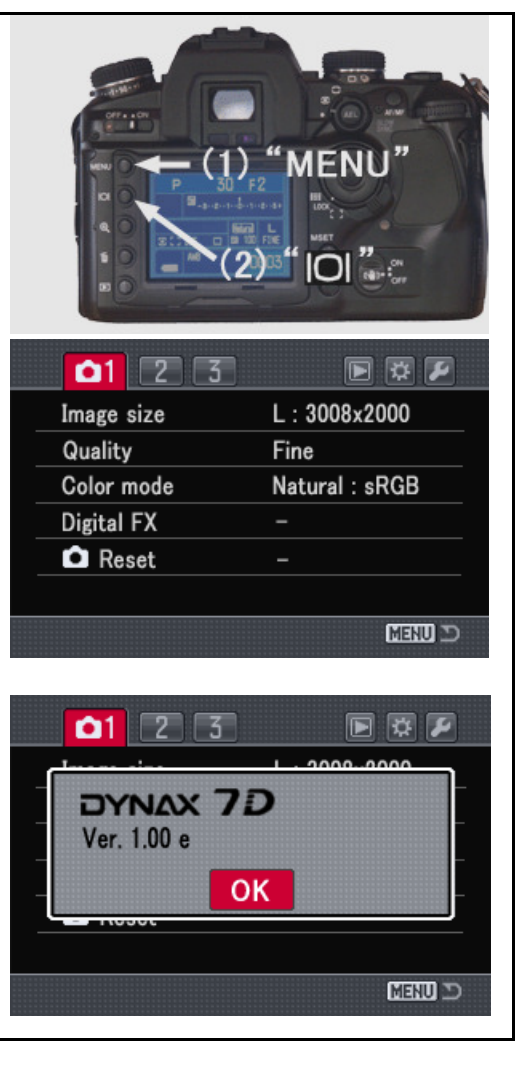

## **Vorbereiten der CompactFlash karte für das Firmware-Update**

Die herunter geladenen Firmware-Dateien müssen auf eine CompactFlash-Speicherkarte kopiert werden. Die Kamera installiert das Update von dieser Karte. Lesen Sie gegebenenfalls in der Dynax7D Anleitung nach, wie die Kamera an den PC angeschlossen wird und Daten übertragen werden.

- Bereiten Sie eine mindestens 16MB große CompactFlash Speicherkarte vor und setzen sie in die Kamera ein.
- Stellen Sie sicher, dass die Speicherkarte mit der Kamera formatiert worden ist.
- Verbinden Sie die Kamera mit dem Computer (USB-Kabel)
- Sie können die Firmware-Daten auch mit einem Kartenlesegerät auf die Speicherkarte kopieren
- Stellen Sie sicher, dass als Übertragungsmodus im Setup-Menü die Option Datenspeicher gewählt ist (Standardeinstellung)

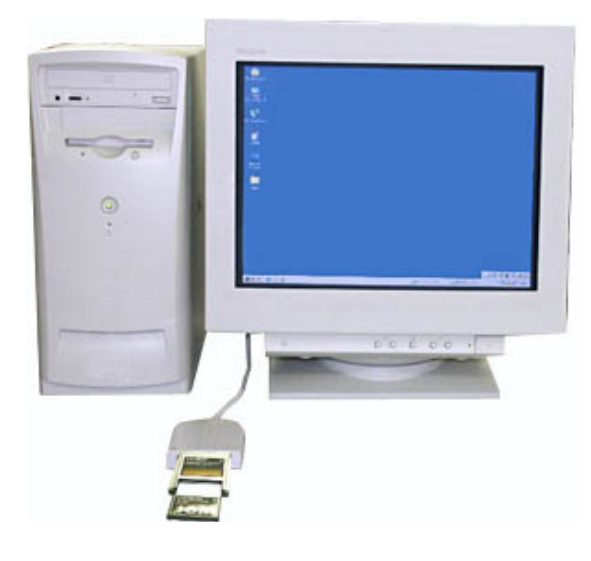

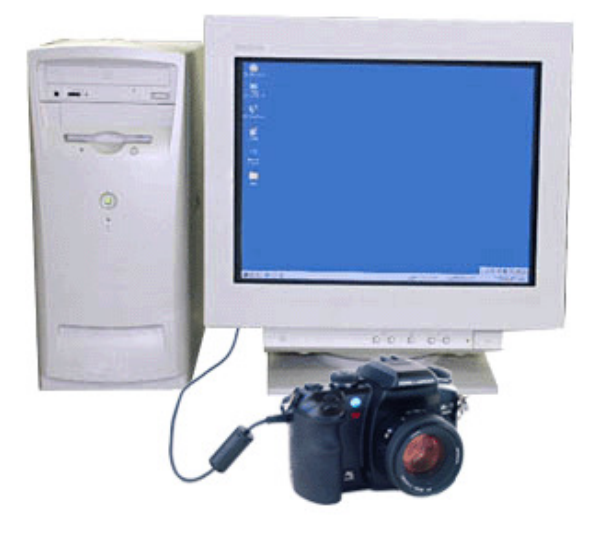

Bei Verwendung eines Kartenlesegerätes Kopieren der Firmware über USB-

Verbindung der Kamera Dynax 7D

## **1.**

Laden Sie die für Ihr System (PC oder MAC) bestimmte Datei herunter und lesen Sie die Nutzungsbestimmungen durch.

Die Dateien sind komprimiert.

## -Windows-

# **7dv110.exe**--**551KB**

Klicken Sie doppelt auf die Datei. Die Datei entpackt sich automatisch selber.

## -Macintosh-

# **7dv110.sea.hqx**--**855KB**

Verwenden Sie z.B. das Programm Stuffit Expander, um die Datei zu entpacken.

Folgender Ordner mit den entpackten Firmware-Dateien wird auf Ihrem PC/MAC erstellt:

**"7dv110" Ordner** " 7dv110 " Ordner mit folgenden Dateien: **"KM023.app" file** : Windows 1.78MB / Macintosh 1.7MB) Windows 2.64KB / Macintosh 3KB)

Kopieren Sie die Dateien "KM023.app" und "KM023.brd" auf die CompactFlash Speicherkarte

#### **HINWEIS:**

**Sollten sich die Update-Dateien auf CD befinden, müssen diese vor dem Kopieren auf die Speicherkarte auf die Festplatte des Computers gezogen werden.** 

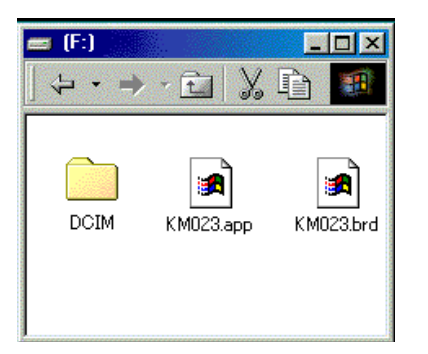

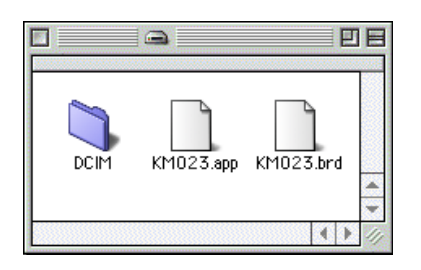

**Windows** Mac

#### **2.**

Stellen Sie sicher, dass die Dateien auf die Speicherkarte kopiert worden sind.

## **3.**

Trennen Sie die Kamera vom PC oder entnehmen Sie die Speicherkarte dem Lesegerät

Falls Sie Windows ME, 2000 oder XP verwenden, klicken Sie auf das  $\mathbb{R}$  Hardware-Entfernen Icon auf der Taskleiste und folgen den Anweisungen, bevor Sie die Kamera vom PC trennen bzw. die CompactFlash-Speicherkarte entnehmen.

## **Firmware-Update durchführen**

#### **Hinweis:**

Verwenden Sie einen voll aufgeladenen Li-Ionen Akku NP-400 oder das Netzgerät AC-11 (als Zubehör erhältlich). Achten Sie bei Verwendung des Netzgerätes darauf, dass die Stromversorgung zwischen Netzgerät und Kamera nicht aus Versehen unterbrochen werden kann. Die Kamera könnte dadurch dauerhaft beschädigt werden.

#### **1.**

Setzen Sie die vorbereitete Speicherkarte in die ausgeschaltete Kamera ein.

Schalten Sie die Kamera ein und drücken Sie die Wiedergabe-Taste (3).

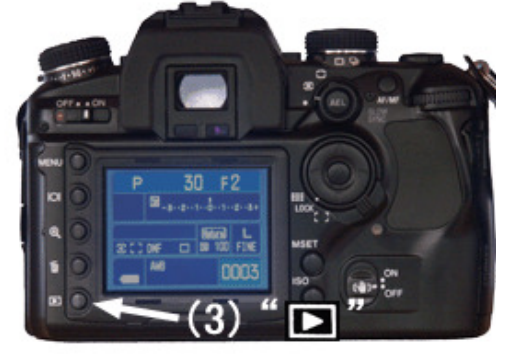

## **2.**

Ein Bestätigungs-Dialog wird angezeigt. Markieren Sie mit den Steuertasten "Ja". Wählen Sie "Nein", wird das Update nicht durchgeführt.

# **3.**

Drücken Sie die mittlere Steuertaste um den Updatevorgang zu starten.

# **4.**

Erscheint die angezeigte Meldung, ist das Update abgeschlossen. Schalten Sie die Kamera aus und entnehmen Sie die Speicherkarte.

#### **5.**  Schalten Sie die Kamera wieder ein.

# **6.**

Überprüfen Sie, ob die neue Firmware-Version angezeigt wird (Version 1.10e). Siehe hierzu obigen Abschnitt.

\* Falls nach wie vor die ursprüngliche Version angezeigt wird oder während dem Update ein Fehler aufgetreten ist, wiederholen Sie die Schritte 1-6.

# **7.**

Führen Sie nach erfolgtem Update ein Reset im Aufnahmemodus durch.

\* Löschen Sie nach erfolgtem Update die Dateien "KM023.app" und "KM023.brd" von der **Speicherkarte** 

## **Veränderung im Setup-Menü (Firmware Ver.1.10e)**

\* Nach erfolgtem Update wird der Eintrag Übertragungsmodus um die Option "Externer Speicher" erweitert.

Wählen Sie bei Verwendung der DiMAGE Transfer Software die Option "Externer Speicher". Weitere Details finden Sie in der Anleitung der DiMAGE Transfer Software. Select "Remote Storage" on Transfer mode in using the DiMAGE Transfer kann kostenlos von der Konica Minolta Support Webseite www.konicaminoltasupport.com heruntergeladen werden.

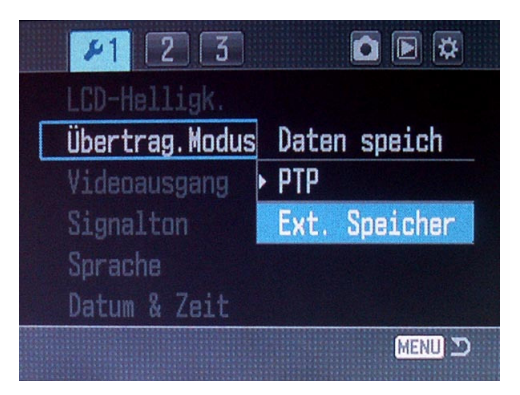

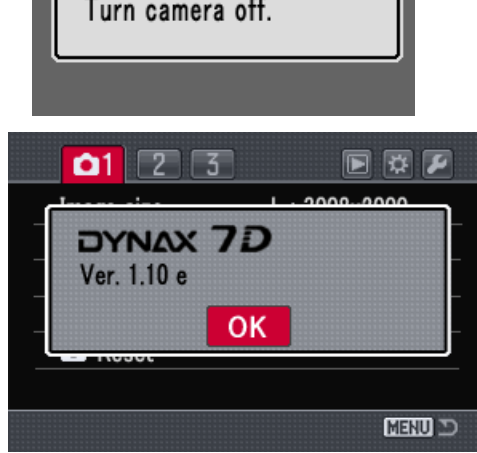

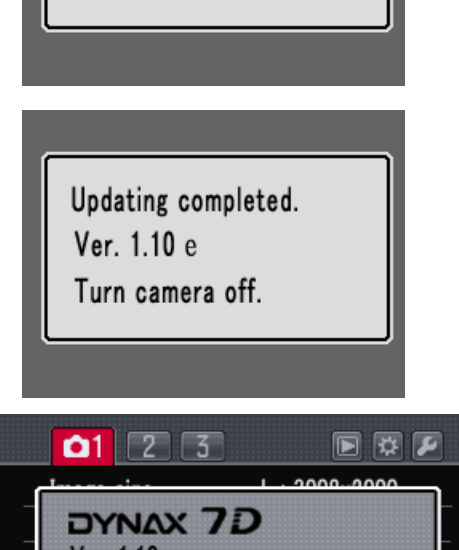

Ver. 1.00 e △ Update?

Yes

**图 Updating...** 

 $\mathsf{No}$ 

\* Windows und Windows Me, 2000 und XP sind eingetragene Markenzeichen der Microsoft Corporation, in den U.S.A. und in den anderen Ländern.

\* Macintosh ist eingetragenes markenzeichen der Apple Computer Inc, in den U.S.A. und in den anderen Ländern.

Für Fragen zu diesen Themen kontaktieren Sie bitte den nächsten Konica Minolta Service.